## **Texas Department of Public Safety**

VIC BYOD – Adding Bookmark on Home Screen (Safari)
Quick Reference Guide

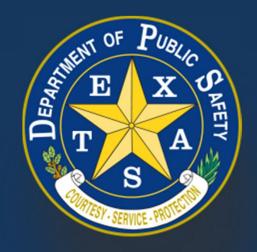

Produced by the Department of Public Safety. Duplication in part or in whole of this material is expressly prohibited, unless written consent from the Department is given.

## **Texas Department of Public Safety**

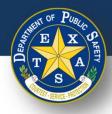

- 1. Navigate to the Landing Page.
- 2. Select the **Share** icon.
- Select Add to Home Screen.

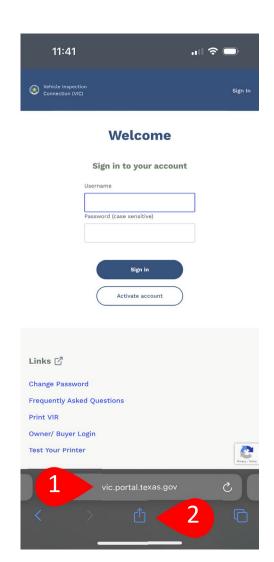

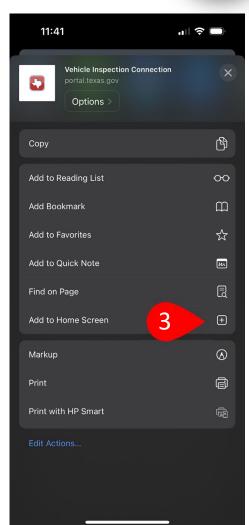

2024

## **Texas Department of Public Safety**

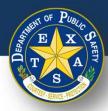

- 4. Create a name for your bookmark.
- Select Add.
- Ensure that your bookmark has been saved to your Home Screen.

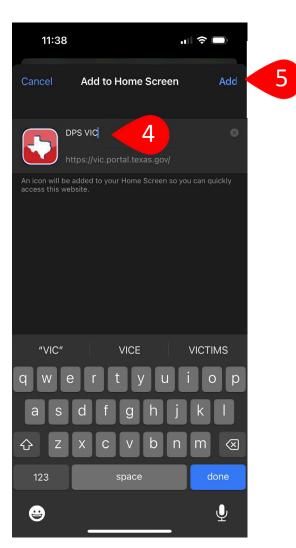

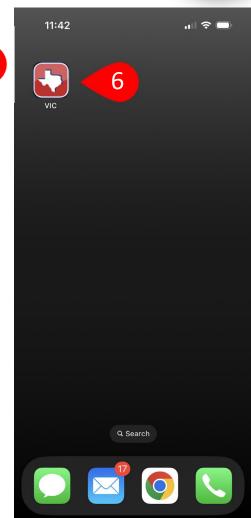